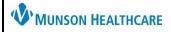

## **Pocket Reference**

Audience: Clinical Staff and Clerical Staff

Updated: July 6, 2023 (MES)

## Cerner PowerChart Ambulatory **EDUCATION Diabetes Screening**

| 1 | From the Recommendations component in the Ambulatory Workflow, click Diabetes Screening. |
|---|------------------------------------------------------------------------------------------|

- 2 | Select either Order: Glucose, Fasting or Order: HbA1c-POC
- 3 Complete Ordering Physician pop-up.
  - a. Select Order.
  - b. Enter the correct Provider name.
  - c. Select Cosign Required.
- 4 Click the Orders icon.

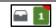

In the Orders screen associate the correct diagnosis; Z13.1 Diabetes Mellitus Screening. Click Sign.

Clinical EHR Education Website Reference: Ambulatory Clinical Quality Measures | Munson Healthcare